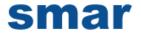

# HI331 User Manual

#### Introduction

The HI331 Bluetooth HART Interface is designed to connect PC's to HART networks via wireless Bluetooth technology. Once the HART side is connected, the user's application software can then configure, monitor, and document HART based instrumentation from up to 275ft (83.8m) away.

## **System Diagram**

The complete system consists of Host PC with Bluetooth transmitter, HI331, and HART network. The Host PC can be a Pocket PC PDA. For PC's without an integral Bluetooth transmitter, there are many add-on transmitter modules available. SMAR supplies a Class 1 adapter as BT-ADAPTER.

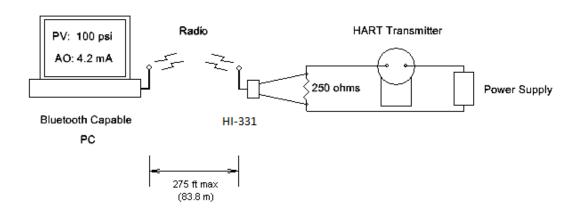

Figure 1. Bluetooth System Diagram

#### **Bluetooth Range**

Note that Class 1 Bluetooth transmitters have a range of 275'. Class 2 transmitters have a short range of 25'. The HI331 works with both Class 1 and Class 2 transmitters, but operation is limited to the range of the master transmitter.

#### **Software Drivers**

No additional software drivers need to be installed.

#### **Battery**

The HI331 contains a Li-Ion rechargeable battery. A fully recharged battery will provide 14 hours of continuous service.

#### **Battery Charging**

Simply connect the HI331 to your PC USB Port using the supplied USB cable. The yellow "Charge On" LED should illuminate. Note that near a full charge, the "Charge On" LED may blink.

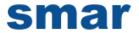

#### Power Switch and LED

Press the power switch to turn on the unit. The green "Power" LED will illuminate when the unit is on. Press the power switch again to turn the unit off. Turn the unit off when not in use to conserve battery life.

## **Battery Charge Error**

When the red "Charge Error" LED illuminates, there is a battery charge error condition. This is most likely due to high temperature on the battery. Remove the USB cable from the unit and turn the unit off. Put the unit in a cool location and wait 30 minutes before attempting a recharge. Contact SMAR if the condition persists.

## **Initial PC Setup/ Bluetooth Modem Discovery**

The following procedure must be done at least once for the PC to "Discover" the HI331.

- 1. Turn on the HI331. It does not need to be connected to the HART network.
- 2. Run the Bluetooth driver software that came with your PC or Bluetooth adapter (ie Linksys). There is typically a Bluetooth icon on the system tray that can be double clicked.
- 3. Select "Find Bluetooth Devices" or "Site Survey" to locate any Bluetooth devices in the area. You could also search for services. Search for "Serial Services" to also locate Bluetooth devices.
- 4. A device labeled "HART Modem" should be discovered.
- 5. Double click on the "HART Modem" icon. The available serial service will appear as "AMP-SPP", and say it is not connected.
- 6. Double click on "AMP-SPP". The Bluetooth connection will be made and the assigned COM port will be reported. Note that if 2 COM ports are reported, use the "Outgoing" port. Note this port number for your application software.
- 7. Some Bluetooth drivers may prompt for a "Passcode". Enter "1234", without the quotes.

Discovery needs to be repeated only when adding or changing HI331 modems, or when multiple modems are in the Bluetooth area.

### **Good Practices for PC Applications**

We recommend the following steps before use HI331:

Install SMAR AssetView StandAlone

- Install Smar AssetView StandAlone (or third part Software based on FDT/DTM) that are available in the package;

Install DTM for HI331 and Smar Device Library (HART)

- Run Setup from HI331 CD/DVD Install (this step will install DTM's for HI331 and Smar HART Device Library);
- After these 2 steps, run Smar AssetView for the first time. Go to the Update Catalogue before start using HI331;

#### **PC** Applications

Start your PC application and set the com port setting to use the com port reported during Discovery. Use the application as normal. The HI331 looks like a normal RS232 device to the application software. The application software does not need to be modified.

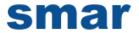

#### **Multiple HI331 Modems**

When several modems are in the same area, the Discovery process needs to be repeated. The modems will appear as "HART Modem (1)", "HART Modem (2)", etc. It may require trial and error to determine which modem is connected to the desired HART network.

#### **HART Connections**

The modem can be connected in one of two ways: across the loop load resistor (A - B) or across the HART transmitter terminals (C - D). See Figure 2.

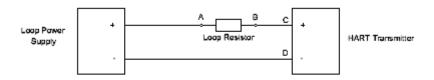

Figure 2. HART Connections

**NOTE:** Make the HART connections before turning on the power to the modem. This will improve initial communication reliability.

#### **PC Test Software**

Program "HM Test" is included on the installation CD to test the operation of the HI331. Launch the program from the CD or from the installed icon. Enter the com port that was assigned to the modem by Windows. Then select "Poll HART Network" to connect to a HART device. The program sends HART Command 0 to determine what transmitters are connected to the loop. The "Status" box will indicate successful operation of the HI331 in your system. Consult the "Troubleshooting" section of this manual if test failure.

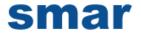

## **Troubleshooting**

#### Problem:

#### Will not communicate

#### Verify the following:

- 1. Com port number in application is the HI331 com port number.
- 2. Loop power supply is on.
- 3. Loop resistance between 250 ohms and 1Kohms.
- 4. Loop current within HART limits.
- 5. If multi drop configuration, all transmitters in loop have unique addresses.
- 6. HI331 HART connections across loop resistor or across transmitter terminals.
- 7. Battery is charged.
- 8. Modem power switch is on and LED is illuminated.
- 9. Perform the "Discovery" procedure again and verify a connection can be made.
- 10. If using the Linksys USBBT100, verify the Linksys Bluetooth driver is installed and not the Windows Bluetooth driver. There is a known issue with the Linksys install and Windows XP SP2. Go to <a href="https://www.linksys.com">www.linksys.com</a> and search for "USBBT100" for details.

#### Problem:

#### **Communications unreliable**

## Verify the following:

- 1. You are in radio range of the master transmitter. For Class 1 devices 275 ft, for Class 2 devices, 25 ft.
- 2. Vary the orientation of the master transmitter or the HI331 to improve radio link strength.
- 3. Battery is charged.
- 4. HART connections made before power turned on.
- 5. Transmitter not in Burst mode. Communications can occur in Burst mode, but more retries will be necessary for success.
- 6. In some applications, a connection can be lost, which looks like a communication lockup. Perform the Discovery process again to reestablish the link without the need to restart your application.

#### Problem:

#### Will not communicate with Cornerstone

#### Perform the following:

- 1. In directory "CSCONFIG/DB", open file "CSLOCAL.INI".
- 2. Search for "[RDLS2]" without the quotes.
- 3. Change "Debug=0" to "Debug=8", again without the quotes.
- 4. Save the file.

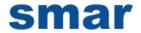

## **Notice of FCC Compliance**

This product contains a radio module that has been tested and found to comply with the FCC Part15 Rules. These limits are designed to provide reasonable protection against harmful interference in approved installations. This equipment generates, uses, and can radiate radio frequency energy and, if not installed and used in accordance the instructions, may cause harmful interference to radio communications. However, there is no guarantee that interference will not occur in a particular installation. This device complies with part 15 of the FCC Rules. Operation is subject to the following two conditions: (1) This device may not cause harmful interference, and (2) this device must accept any interference received, including interference that may cause undesired operation. Modifications or changes to this equipment not expressly approved by SMAR Ltd may void the user's authority to operate this equipment.

Contains Transmitter Module FCC ID: X3ZBTMOD1